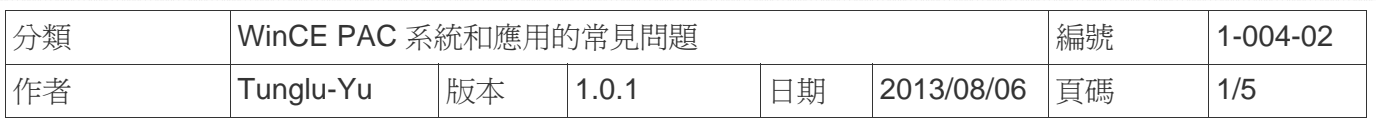

## 如何安裝**ELO USB**觸控螢幕

應用於*:*

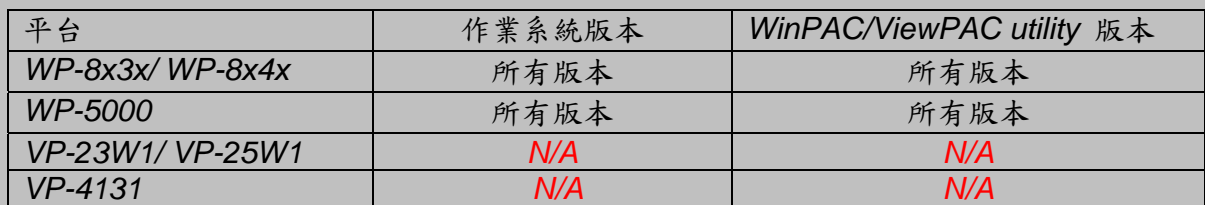

*N/A*: 沒有應用在此平台上

## 提示 **&** 警告

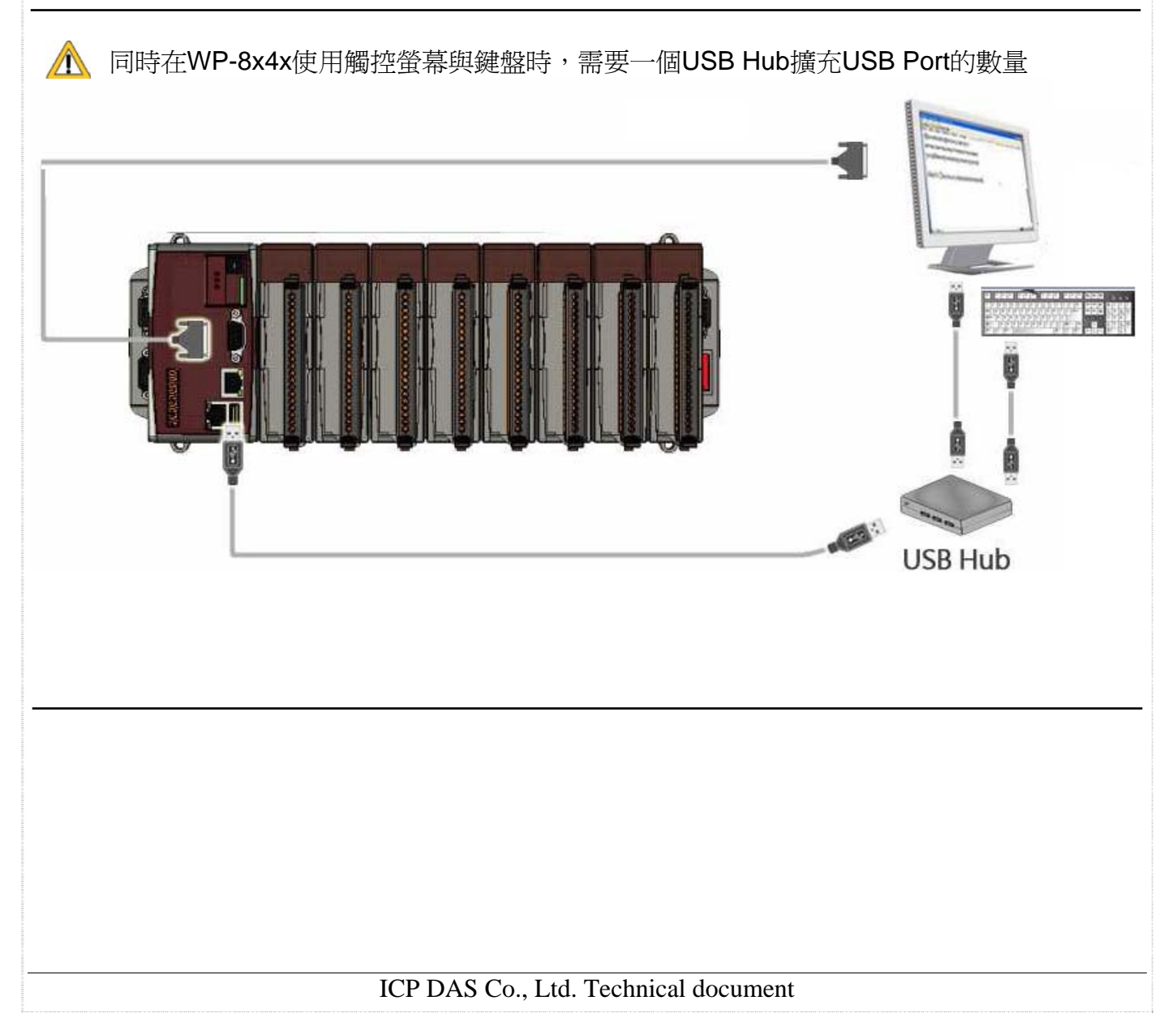

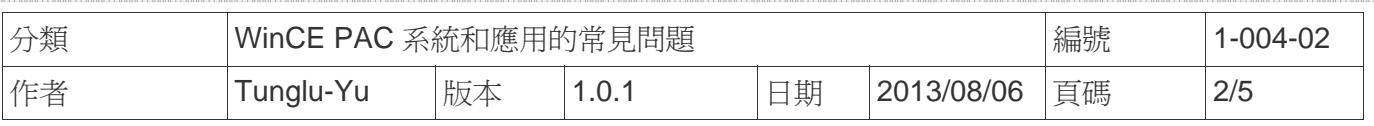

請依照下列步驟設定,使用 ELO USB 觸控螢幕 :

步驟 **1:** 請至下列位置下載驅動安裝檔 **ELO\_USB\_TOUCH\_V20100506.CAB** 

1. **WinPAC** 內**: \**Micro\_SD\External\_device\_driver\

2. CD: \napdos\wp-8x4x\_ce50\Micro\_SD\External\_device\_driver\

3. ftp://ftp.icpdas.com/pub/cd/winpac/napdos/wp-8x4x\_ce50/Micro\_SD/ external\_device\_driver/

步驟 **2:** 安裝驅動程式

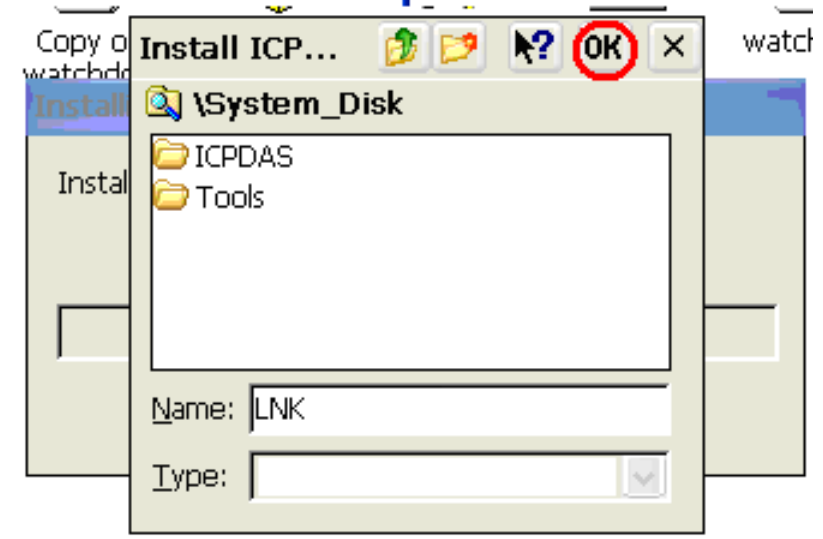

2.1. 執行 **ELO\_USB\_TOUCH\_V20100506.CAB**後,點擊 "OK"鈕

步驟 **3:** 儲存設定值與重新啟動WinPAC.

- 3.1. 執行Win PAC utility後, 點擊 "File" → "Save and Reboot"
- 3.2. 點擊 "**Yes**" 按鈕後,重新啟動.

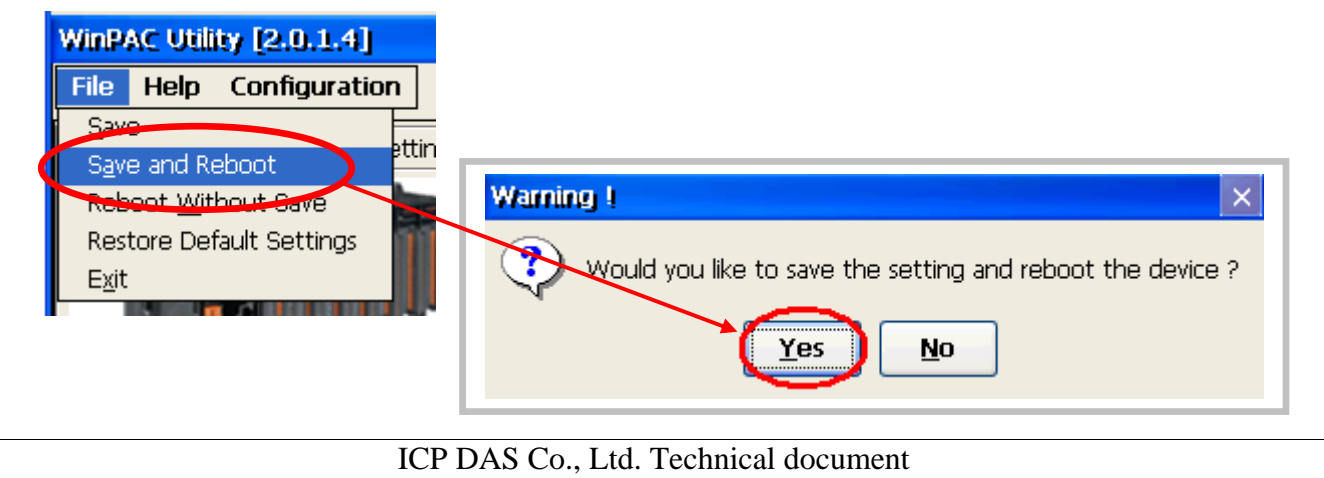

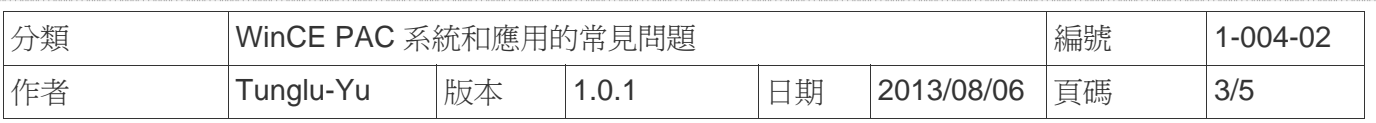

## 步驟 **4:** 校正觸控螢幕

4.1. 重開機後,點擊 開始 →程式集→ USB TOUCH → ELO → EloVa.

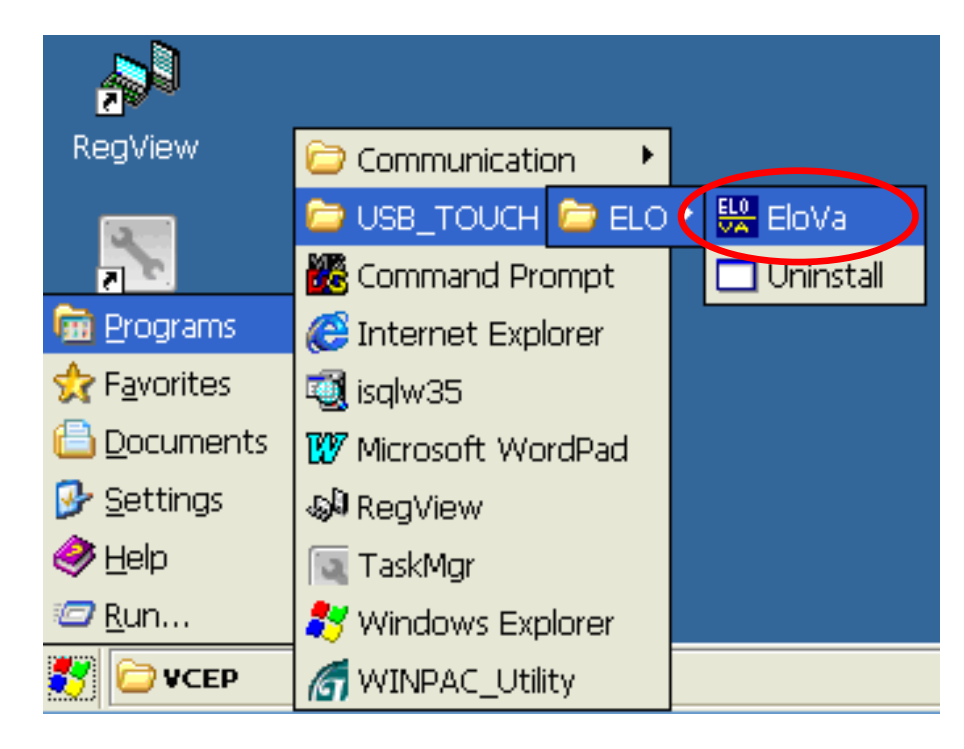

4.2. 依照順序觸摸螢幕上的 "+" 圖示完成校正程序

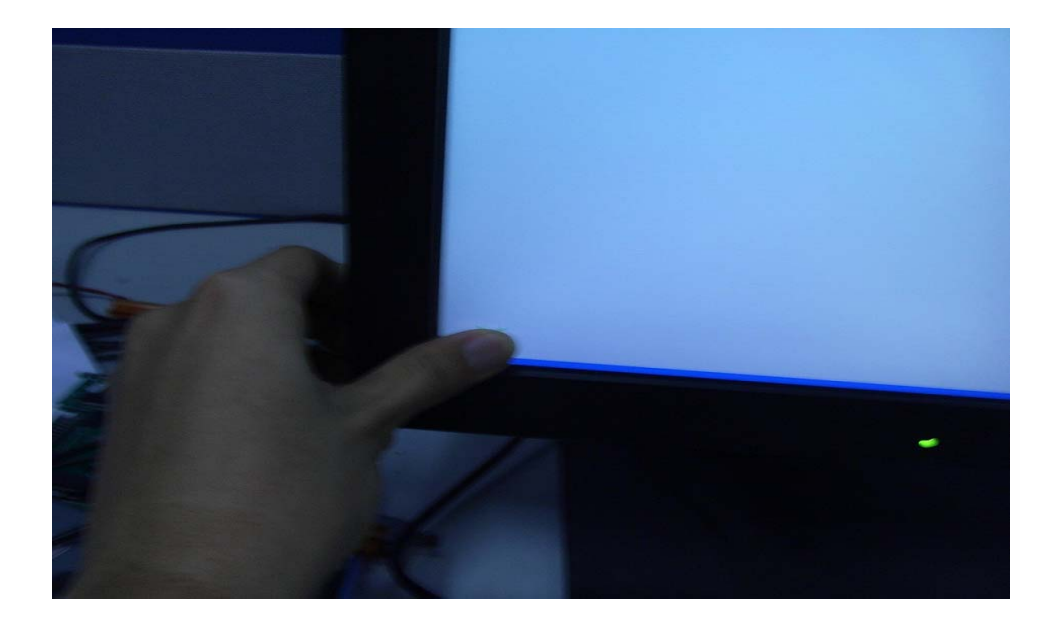

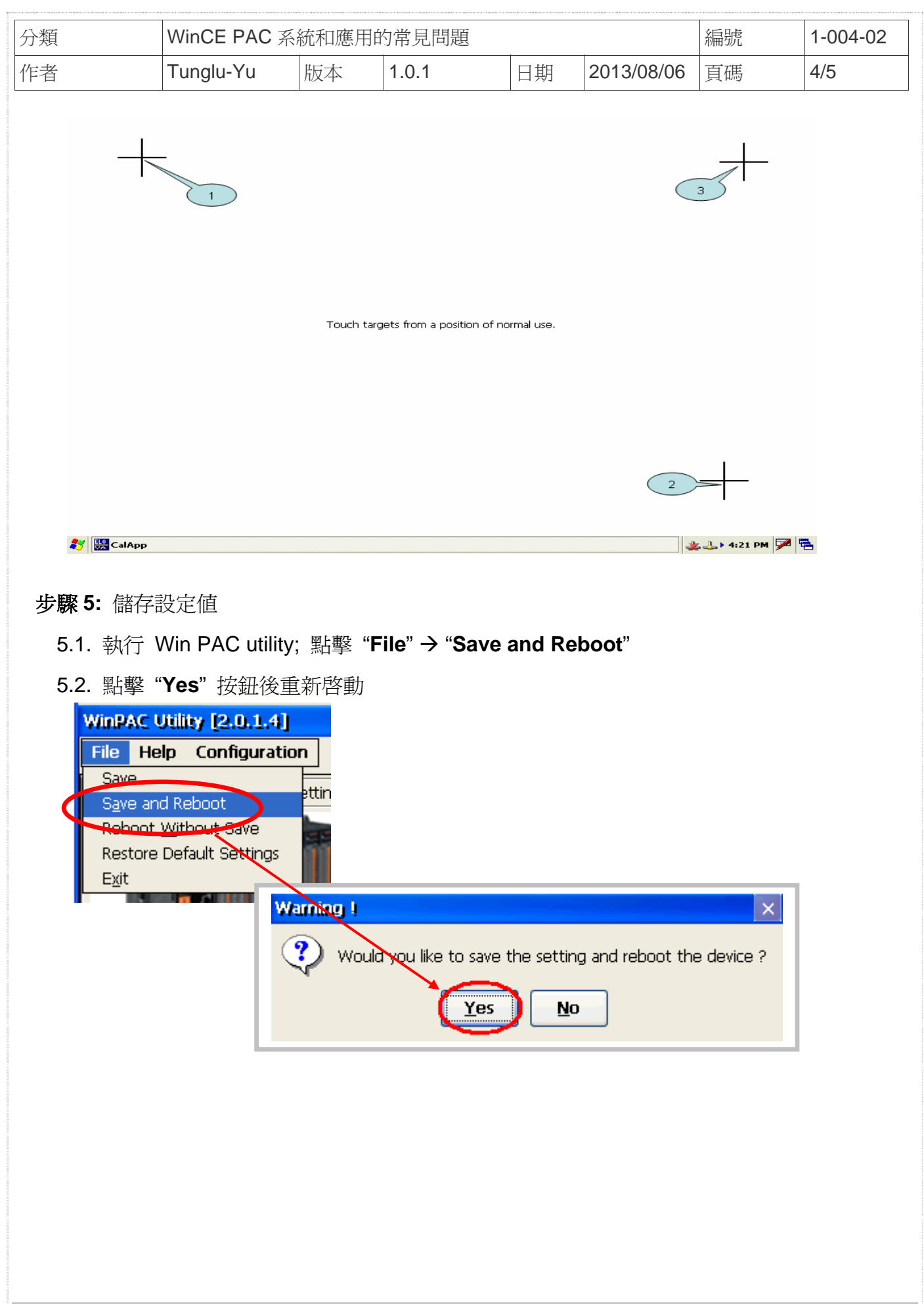

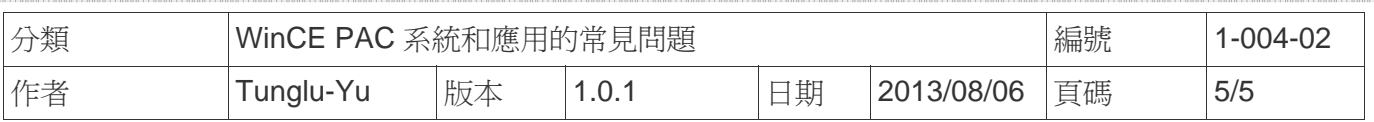

## **Revision History**

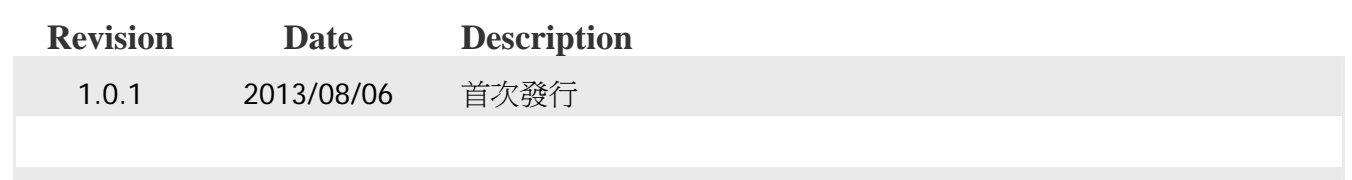